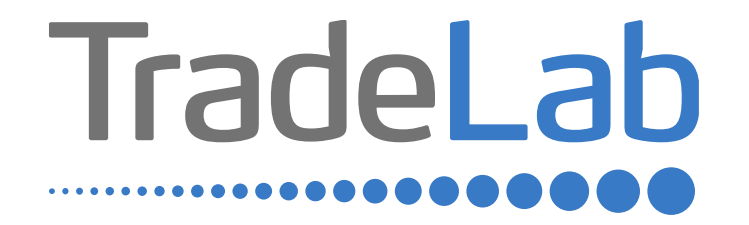

# DISTRETTO DEL COMMERCIO 525 PARTECIPAZIONE AL BANDO PRIVATI GUIDA PER LA PRESENTAZIONE DELL'ISTANZA ONLINE

# Accesso alla piattaforma e informazioni generali

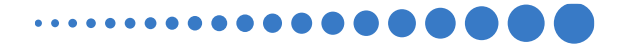

## INFORMAZIONI GENERALI

1. Per presentare la domanda di contributo occorre accedere alla propria Area Riservata. **L'accesso avviene esclusivamente tramite Sistema Pubblico di Identità Digitale (SPID).** La domanda può essere presentata dai Legali Rappresentanti delle imprese ubicate nel Distretto, da commercialisti/consulenti, dalle associazioni imprenditoriali per conto dei loro associati o, in generale, da soggetti terzi delegati dall'impresa

### **NON E' POSSIBILE EFFETTUARE L'ACCESSO ALLA PIATTAFORMA TRAMITE SISTEMA CIE**.

- 2. Prima di procedere alla compilazione della domanda di contributo è necessario avere a portata di mano la seguente documentazione:
- -Copia della Visura Camerale aggiornata;
- -Contatti di riferimento di un referente della pratica (numero di telefono e indirizzo e-mail);
- -Copia della marca da bollo o ricevuta relativa al pagamento (effettuata tramite PagoPA);
- -Copia delle fatture, ricevute, preventivi o altra documentazione

Cliccando sul tasto salva è possibile compilare la domanda di contributo in più riprese: il sistema salverà automaticamente tutte le informazioni inserite che saranno rese automaticamente disponibili in un secondo accesso.

**PRIMA DI PROCEDERE ALL'INVIO DELLA DOMANDA DI CONTRIBUTO VERIFICARE LA PRESENZA DELLA SPUNTA VERDE: in caso contrario non sarà possibile procedere all'invio della domanda.** 

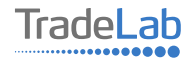

Per presentare la domanda di contributo occorre accedere alla propria Area Riservata. Per farlo occorre utilizzare il Sistema Pubblico di ldentità Digitale (SPID). Una volta effettuato l'accesso è possibile procedere con la creazione della domanda di contributo selezionando - dalmenù in alto a sinistra - la voce «Nuova domanda» e cliccando successivamente sultasto «Crea».

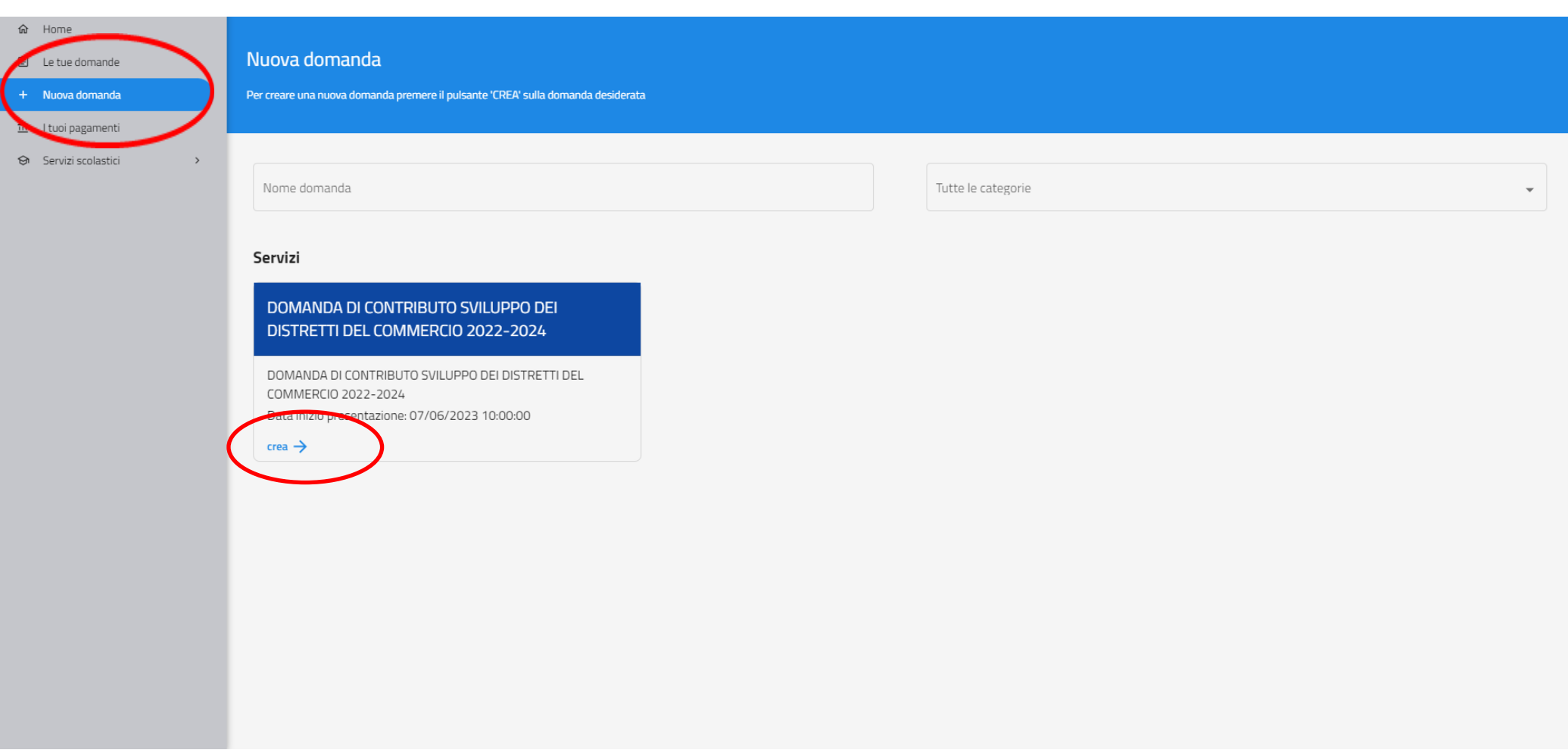

TradeLab

4

Per quanto riguarda la prima sezione, i dati relativi al **soggetto dichiarante,** saranno compilati automaticamente attraverso il sistema SPID.

#### Nuova domanda DOMANDA DI CONTRIBUTO SVILUPPO DEI DISTRETTI DEL COMMERCIO 2022-2024  $\leftarrow$

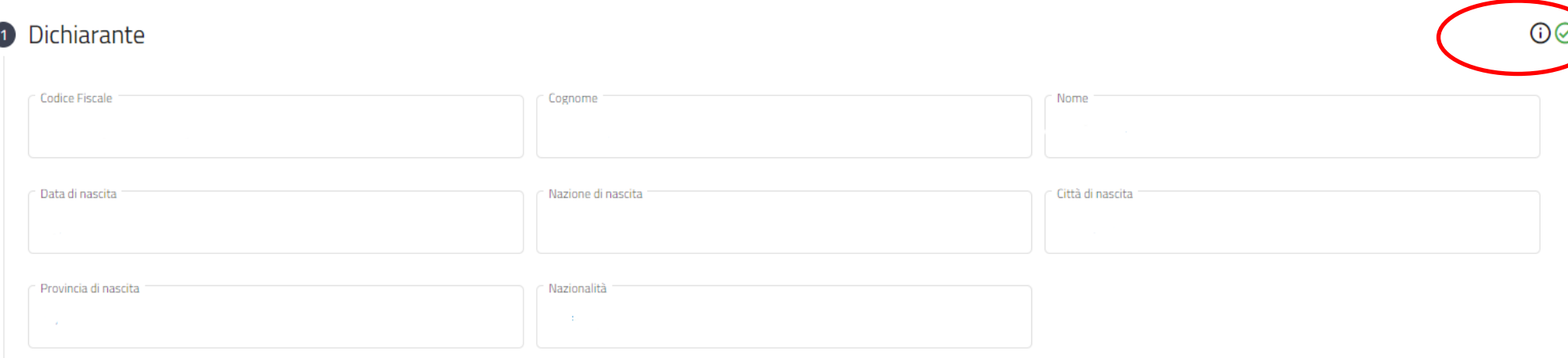

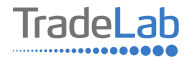

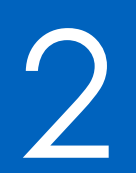

# Compilazione della domanda di contributo

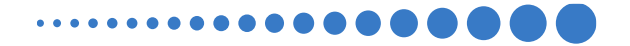

Inserire all'interno della Sezione 2 i dati anagrafici del Legale Rappresentante e dell'Impresa per cui viene richiesto il contributo.

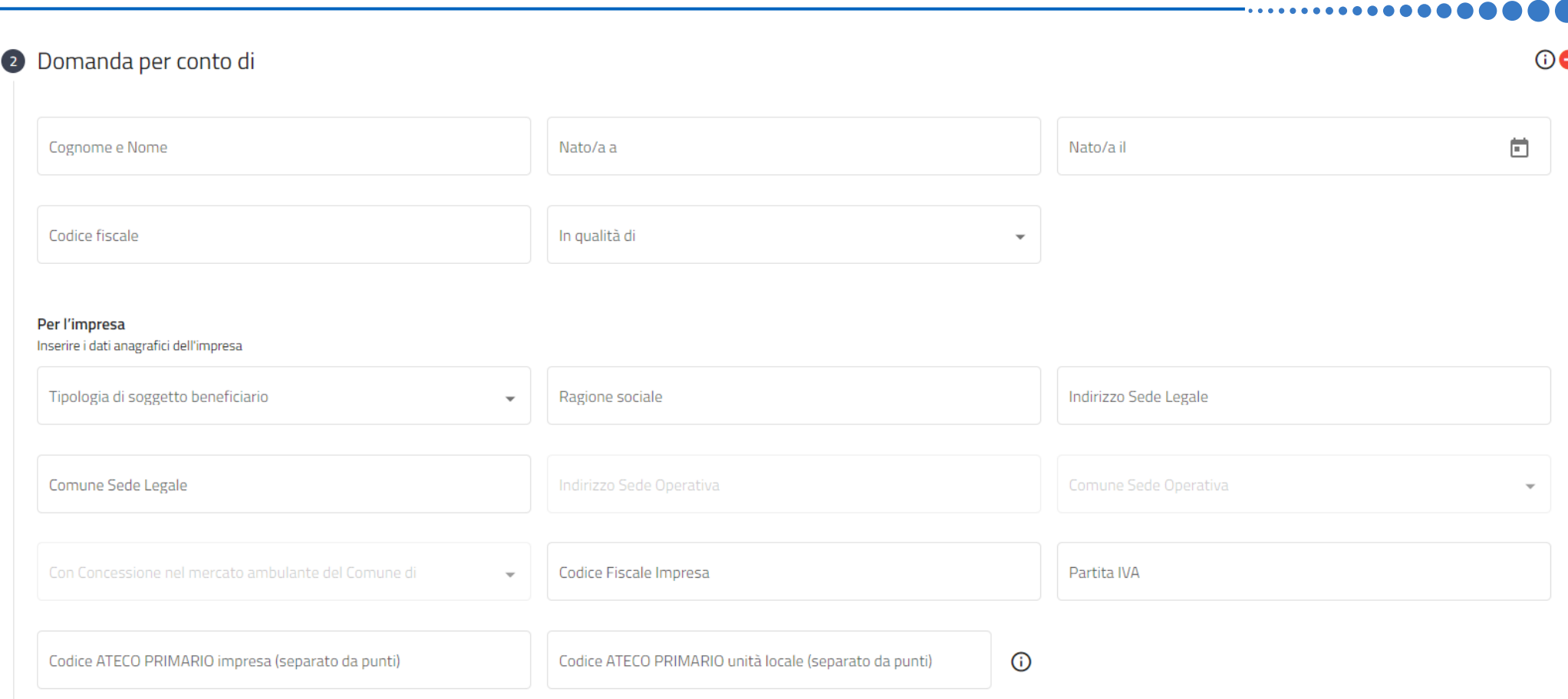

7

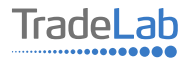

Prima di procedere con la compilazione della sezione, leggere e abilitare la richiesta di adesione al Bando. **Siricordainoltreche,nelcasoincuisiprocedesseconlavenditadiprodottitipici,all'internodell'unitàlocaleperlaqualesi** richiede il contributo, è necessario allegare copia della fattura di vendita utilizzando il pulsante «Carica».

> Chiede di aderire al Bando per la concessione di contributi a fondo perduto alle micro, piccole e medie imprese che svolgono vendita al dettaglio di beni e/o servizi, somministrazione di cibi e bevande, prestazione di servizi alla persona e commercio su area pubblica vell'ambito del bando regionale "Sviluppo dei Distretti del commercio 2022-2024" emanato dal comune di Dalmine in qualità di capofila del "Distretto Diffuso di Rilevanza Intercomunale 525 (AREA DI DALMINE)"

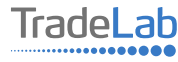

Inserire–all'internodella sezione3-idatirelativiagli investimenti compilando**tutti i campi.**Utilizzandoiltasto«Aggiungi» per inserire gli investimenti per cui si richiede il contributo prestando attenzione alla natura delle spese.

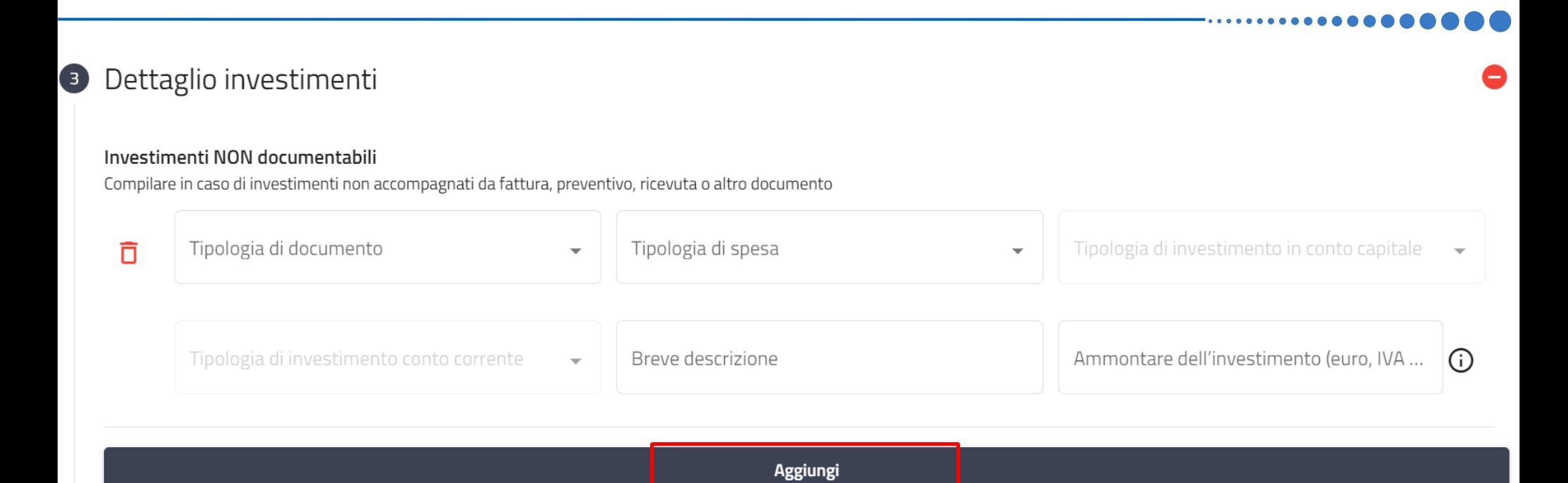

#### Investimenti documentabili

Compilare in caso di investimenti accompagnati da fattura, preventivo, ricevuta o altro documento

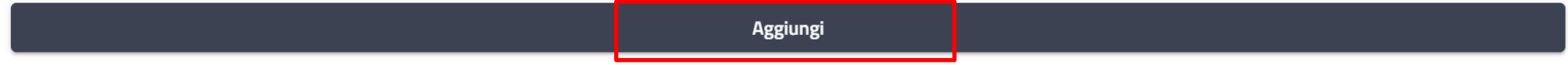

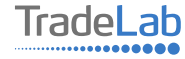

Verificare e spuntare tutte le caselle relative alle Dichiarazioni. Si ricorda che le dichiarazioni sono obbligatorie pertanto, per partecipare, l'impresa deve essere in possesso di **TUTTI**i requisiti indicati.

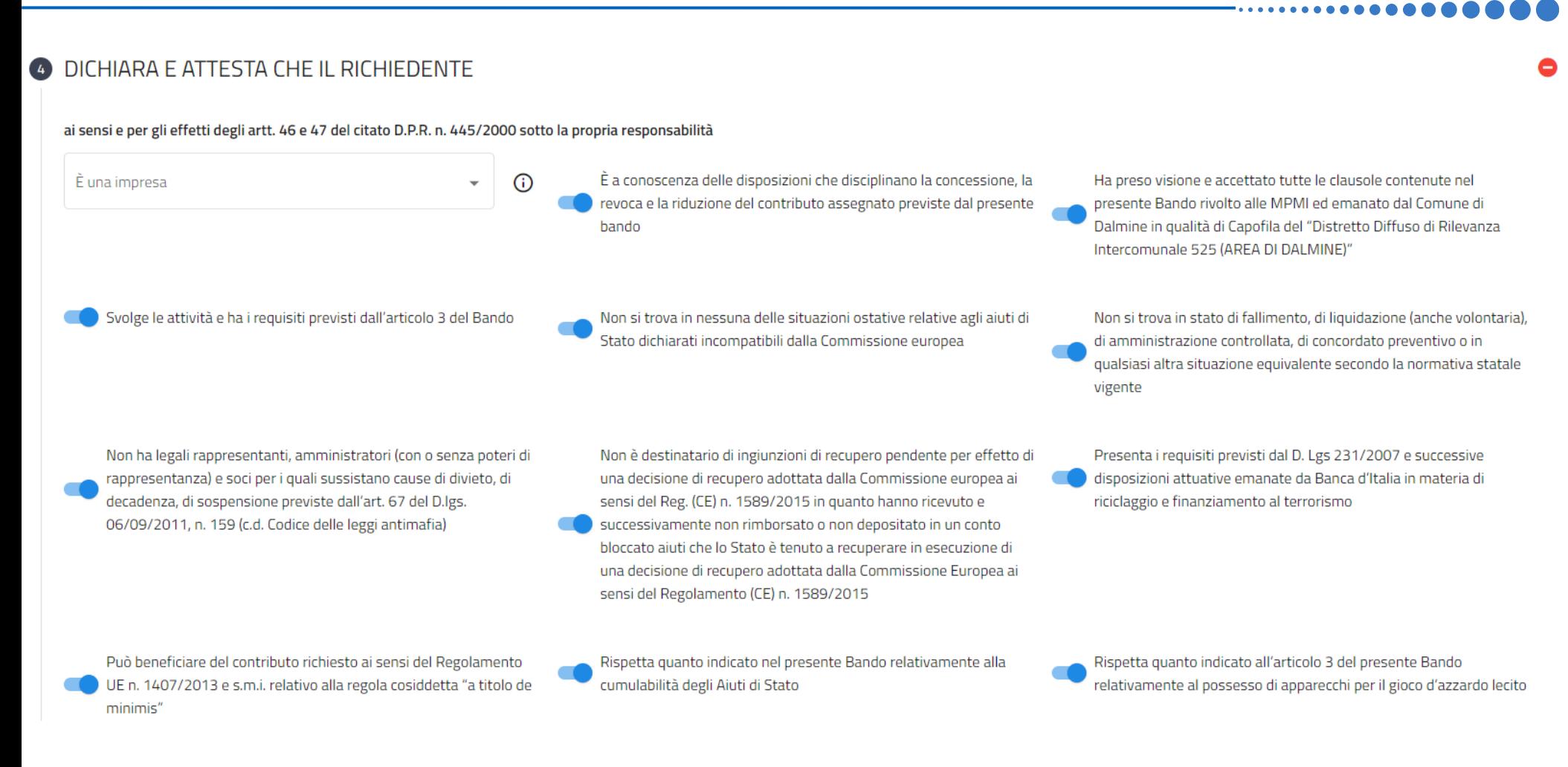

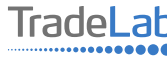

Verificare e spuntare tutte le caselle relative alle Dichiarazioni. Si ricorda che le dichiarazioni sono obbligatorie, pertanto per partecipare l'impresa deve essere in possesso di **TUTTI**i requisiti indicati.

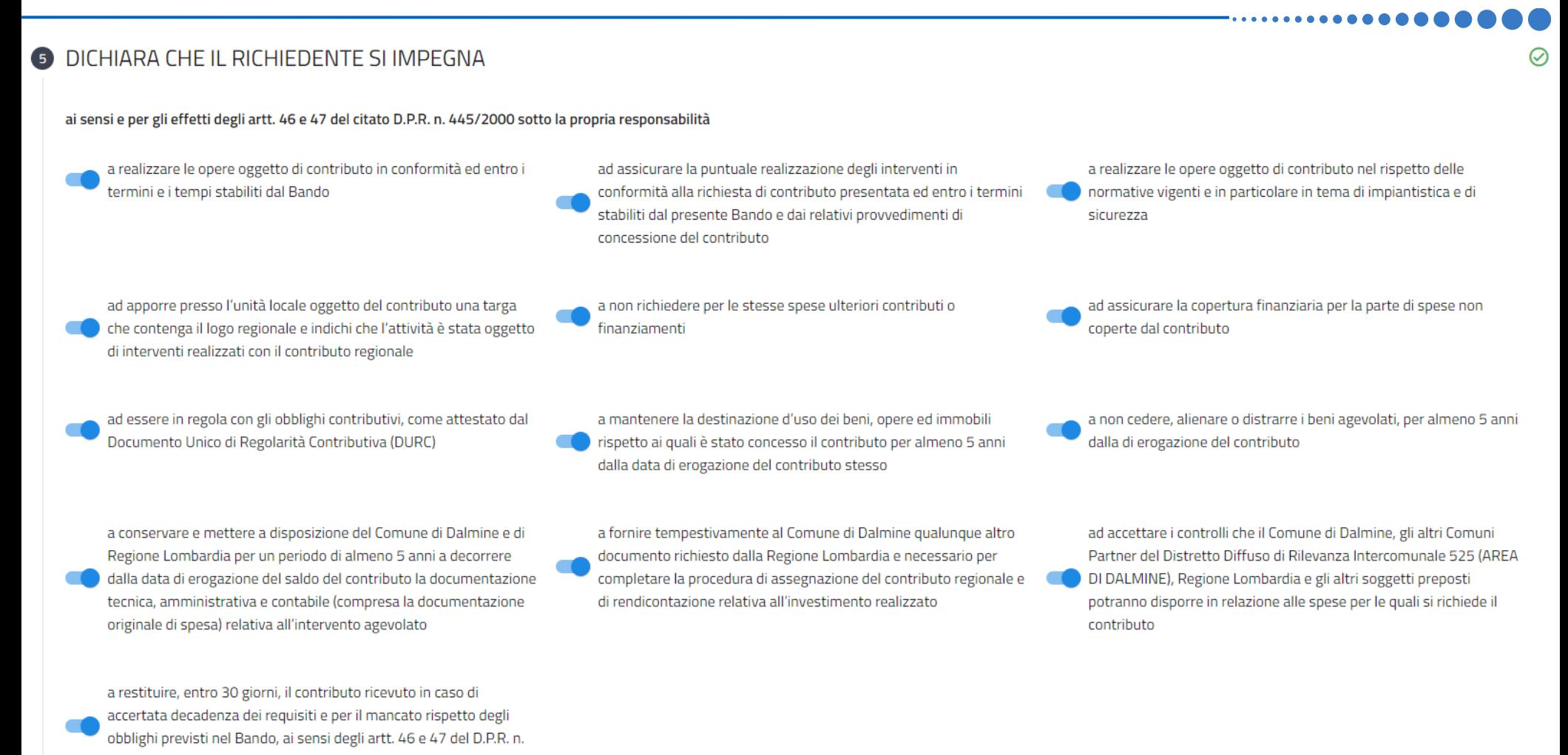

445/2000

### Inserire tutti i dati del contatto di riferimento operativo

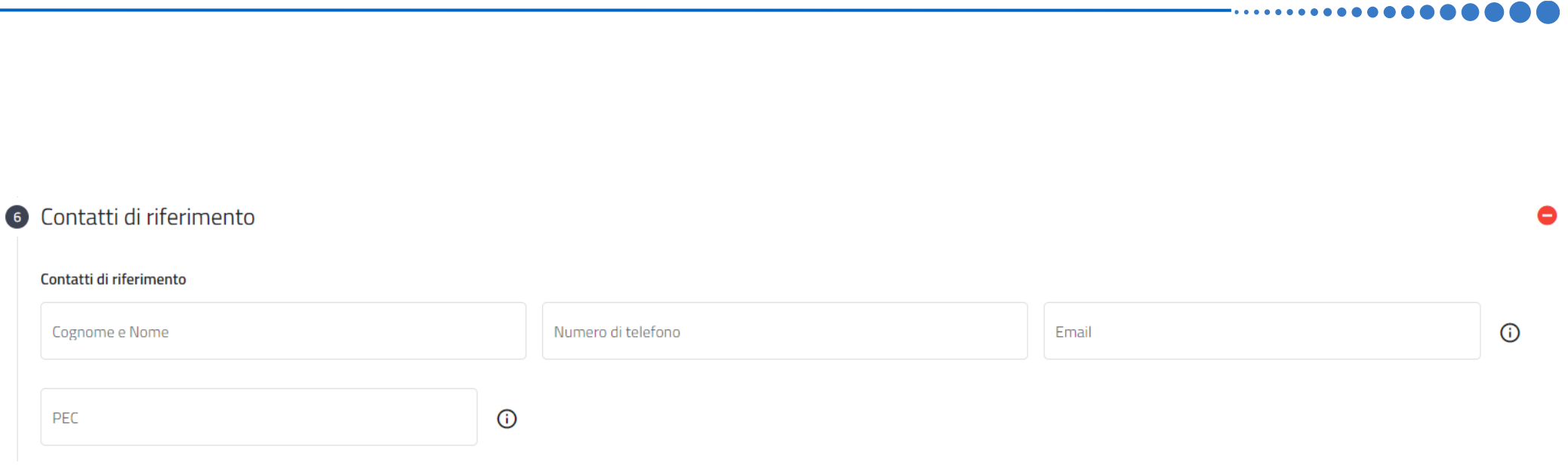

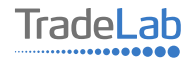

### Dare il proprio consenso per l'Informativa Privacy

**7** Informativa privacy

#### Espressione del consenso al trattamento dei dati personali

Dichiara e attesta di aver preso visione e sottoscrivere l'informativa privacy consultabile al link sottostante dopo aver letto la su estesa informativa.

Dichiara e attesta di aver preso visione e sottoscrivere l'informativ... v

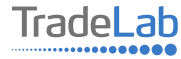

Caricare la marca da bollo o copia del pagamento (effettuato precedentemente su sistema PagoPA)

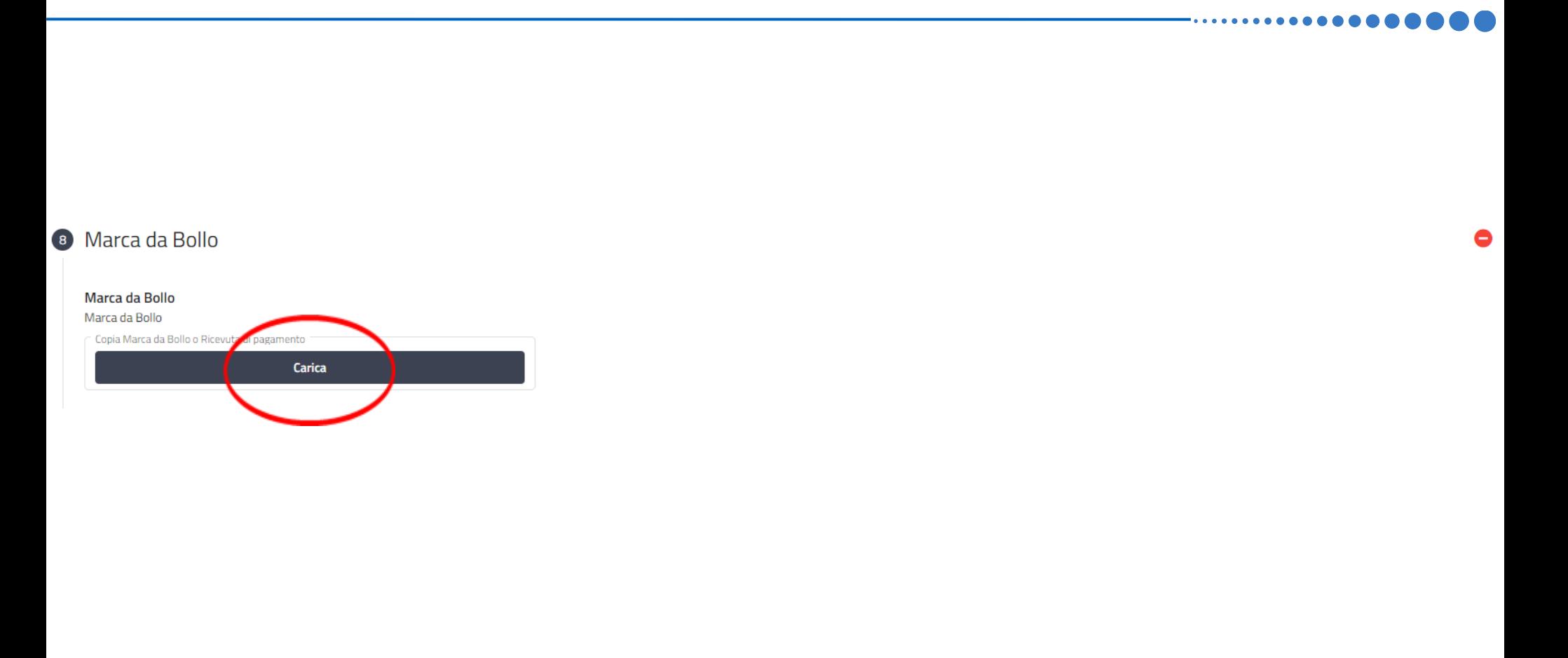

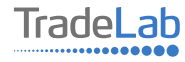

Una volta ultimata la compilazione è possibile:

1) Salvare la domanda di contributo;

2) Inviare la domanda di contributo al Protocollo. Una volta inviata la domanda **accertarsi di avere ricevuto l'e-mail di** 

**avvenuta Protocollazione (data e numero di domanda)**.

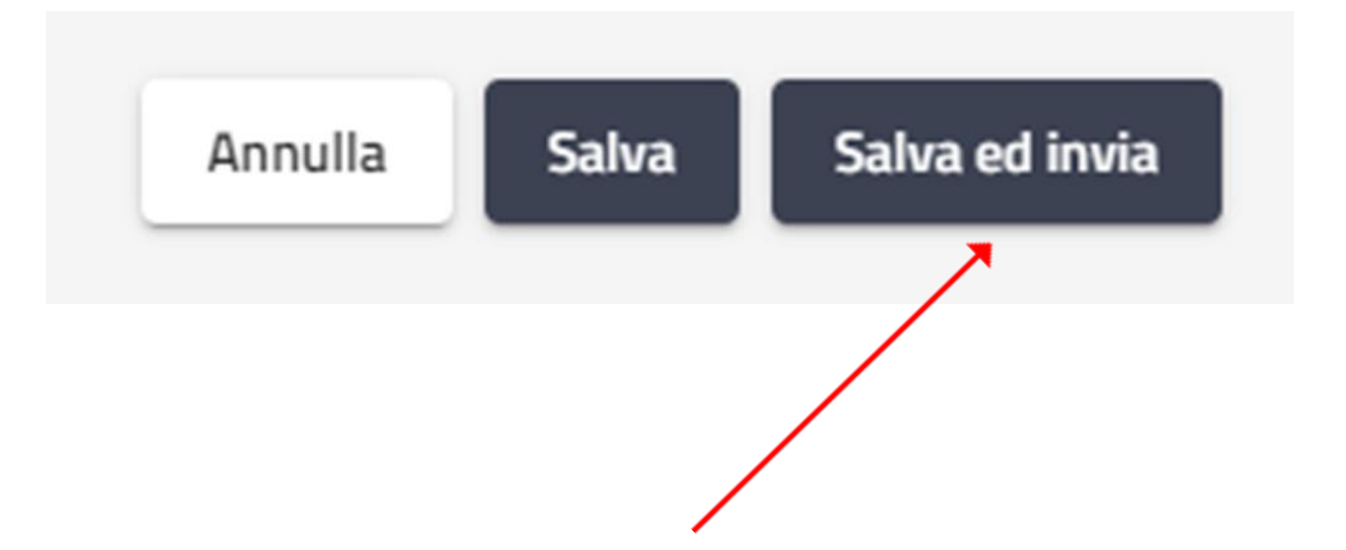

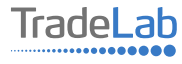

# SI RICORDA CHE TUTTE LE COMUNICAZIONI INERENTI AL BANDO (EVENTUALI RICHIESTE DI INTEGRAZIONE ED ESITO DELL'ISTRUTTORIA) SARANNO PUBBLICATI **ESCLUSIVAMENTE NELL' AREA RISERVATA.**

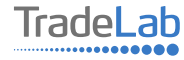